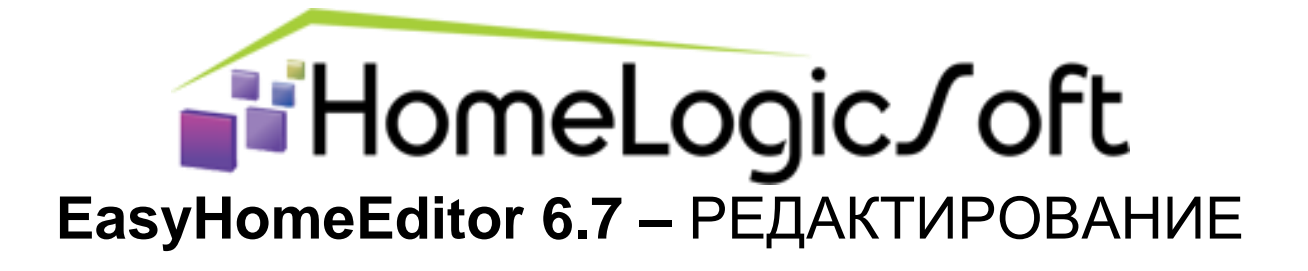

# **Часть 1**

# **СОЗДАНИЕ И РЕДАКТИРОВАНИЕ ИНТЕРФЕЙСА ПОЛЬЗОВАТЕЛЯ**

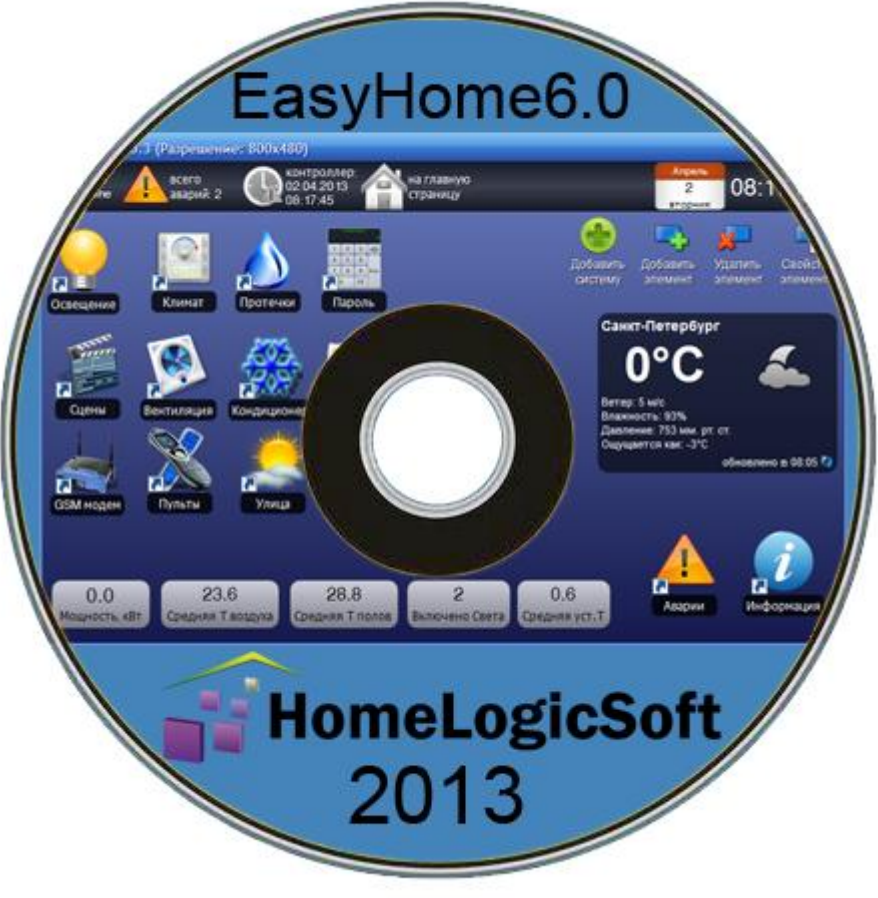

РОССИЯ, 2013

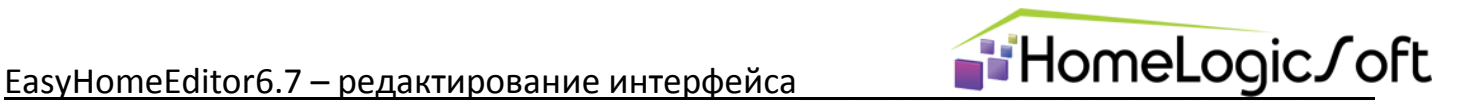

Уважаемый инсталлятор !

Спасибо за то, что выбрали наш продукт. Мы надеемся, что этот документ поможет вам в работе и ответит на большинство возникающих вопросов.

Внимание! Права на этот документ являются собственностью ООО «НовыйДом». Копирование в любой форме, распространение, в том числе в переводе, любых материалов возможны только с письменного разрешения ООО «НовыйДом».

Документ и связанные с ним графические изображения могут быть использованы только в информационных, некоммерческих или личных целях.

> Дата редакции документа: 15.01.2014 © ООО «НовыйДом», 2005-2014

[https://www.HomeLogicSoft.com/](https://www.homelogicsoft.com/)

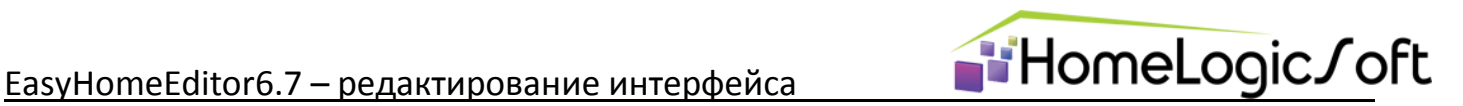

# **СОДЕРЖАНИЕ**

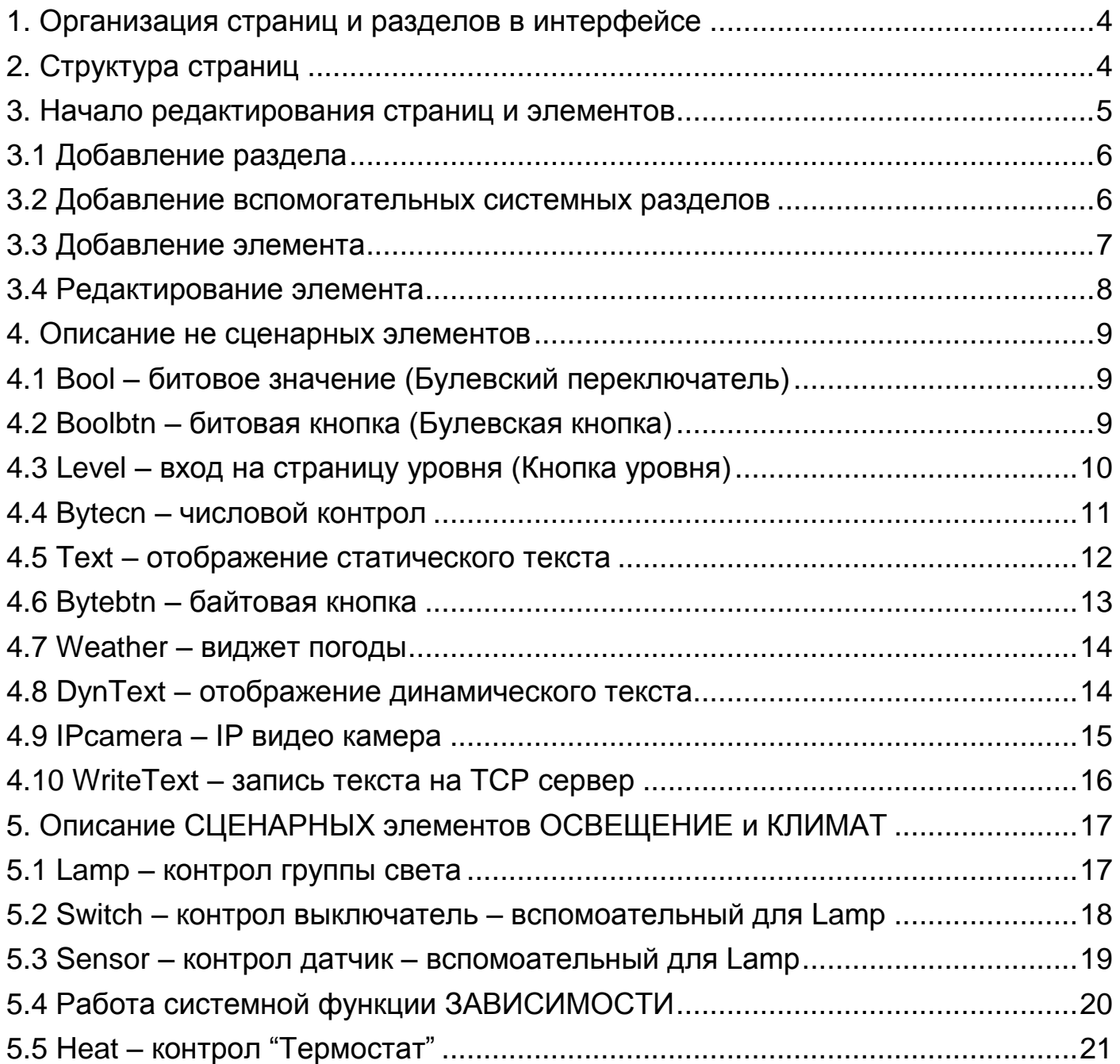

Для выполнения всех операций редактирования интерфейса достаточно только программы EasyHomeEditor6.7, начального комплекта файлов конфигурации и картинок подготовленных в \*.png формате.

Однако, для профессионального редактирования интерфейса полезно изменять или копировать графические элементы сразу группами прямо в файле конфигурации, для этого нужно использовать текстовый редактор файлов стандарта \*.xml, например, **Notepad++**.

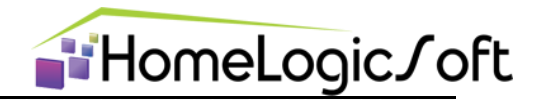

# 1. Организация страниц и разделов в интерфейсе

Программа EasyHome является интерфейсом пользователя или инженера и состоит из отдельных страниц визуализации и графических элементов расположенных на них:

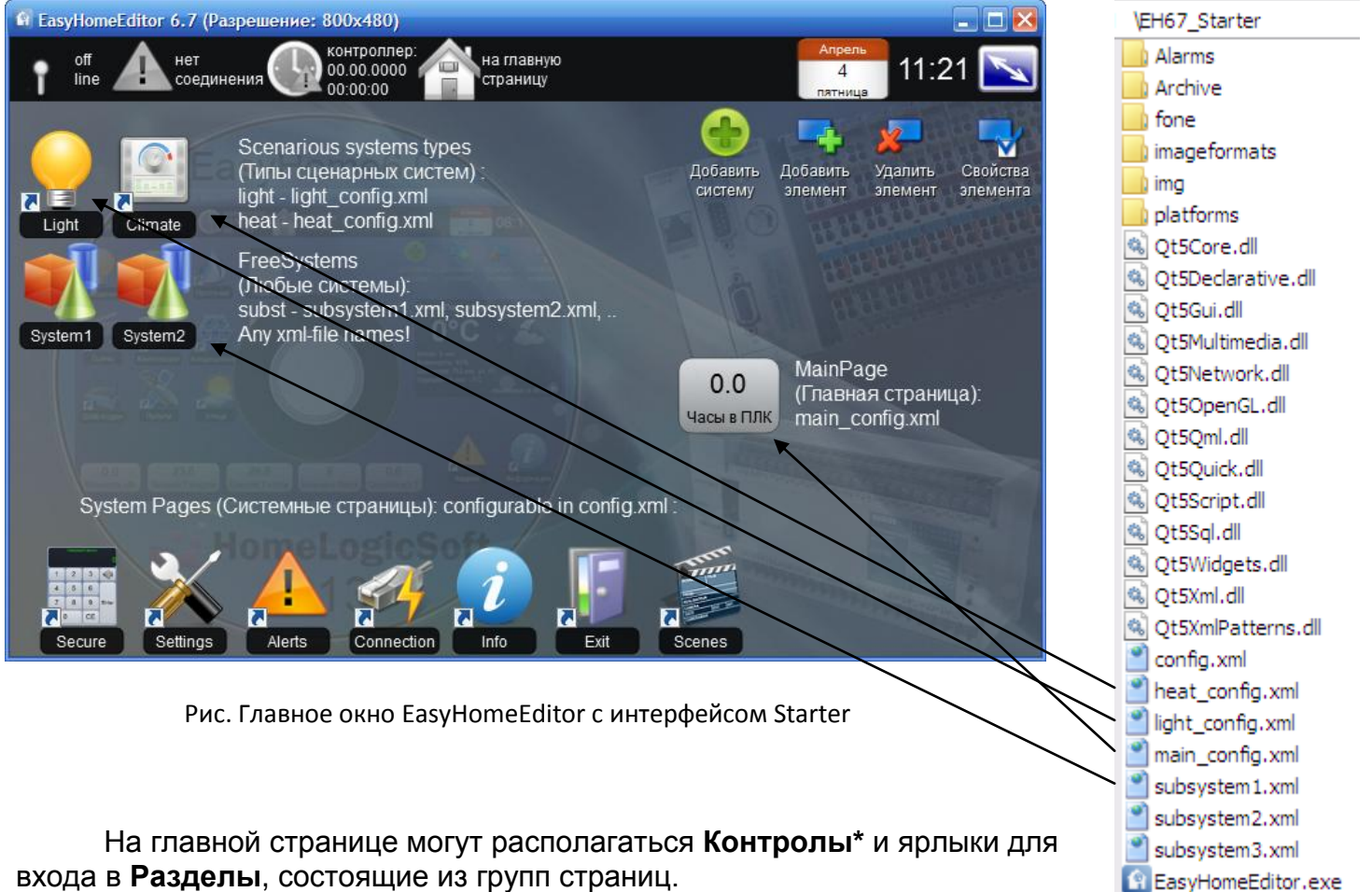

Содержимое главной страницы храниться в файле main\_config.xml.

Контрол\* - графический элемент отображающий состояние указанной части памяти на ModbusTCP сервере (ПК или ПЛК) и одновременно служащий для изменения пользователем состояния этой ячейки памяти (записи информации на сервер).

Рис. Системные файлы EasyHome

Раздел\* - совокупность страниц и контролами и входами на другие страницы. Содержимое сценарных разделов Освещения и Климата храниться в файлах light config.xml и heat config.xml соответственно.

Дополнительно возможно использование неограниченного количества не сценарных разделов с различными названиями их файлов, например subsystem1.xml, anyname.xml,...

Предусмотрен так же ряд вспомогательных системных разделов Secure, Settings, Alerts, Connection, Info, Exit, Scenes, настройки которых хранятся в файле системных функций config.xml, подробное описание смотри в EH Edit System Manual.pdf.

Раздел может содержать от одной страницы до неограниченного количества, с ограничением только по глубине вложенности - всего до 3х уровней. Принято условное разбиение уровней Раздела по глубине:

1) Главная страница 2) Этаж 3) Комната

Это необходимо для корректной работы сценарных функций EasyHome.

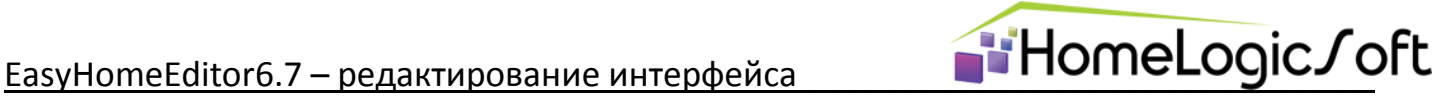

# **2. Структура страниц**

В результате образуется дерево страниц.

Для перехода внутри раздела на страницу следующего уровня используется виджет **Level**.

Для перехода обратно на страницу вверх используется системная кнопка "на уровень выше".

При необходимости, ярлык входа в раздел можно использовать или продублировать не только на главное странице, но и на любой странице любого раздела.

При необходимости сделать переход с главной страницы раздела сразу в уровень КОМНАТА можно задав одинаковые названия для страницы уровня ЭТАЖ и страницы уровня КОМНАТА. Переход обратно вверх будет так же пропускать уровень ЭТАЖ.

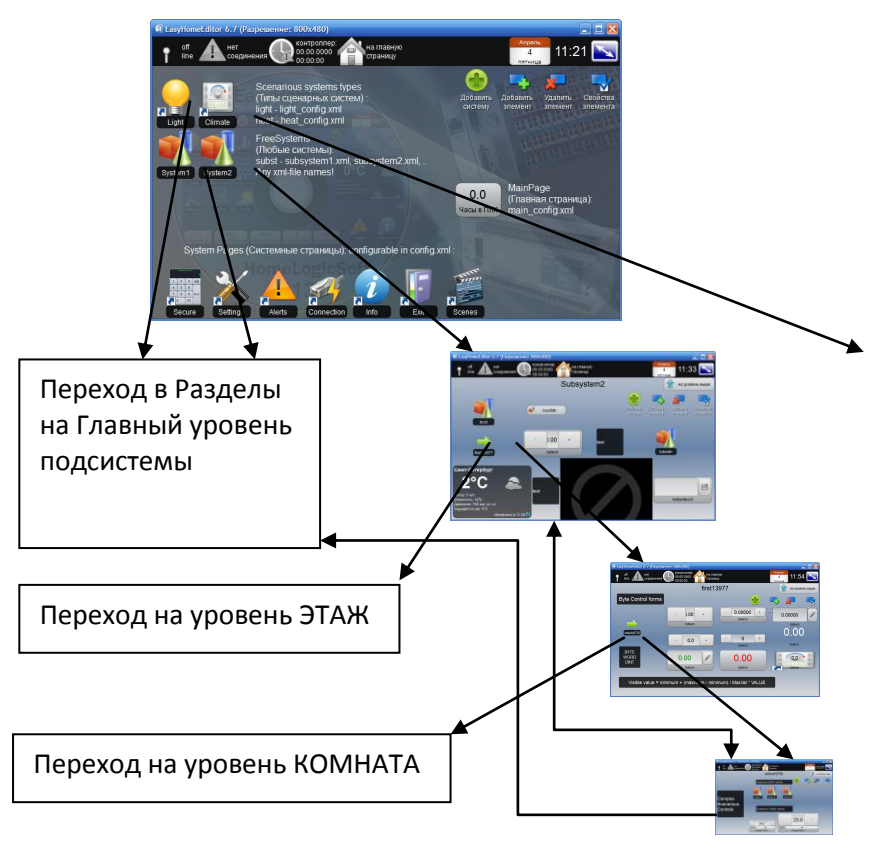

# **3. Начало редактирования страниц и элементов**

При работе программы EasyHomeEditor в режиме Администрирования возможно добавление, редактирование и удаление контролов и разделов. Для этого в верхнем правом углу окна появляются соответствующие клавиши.

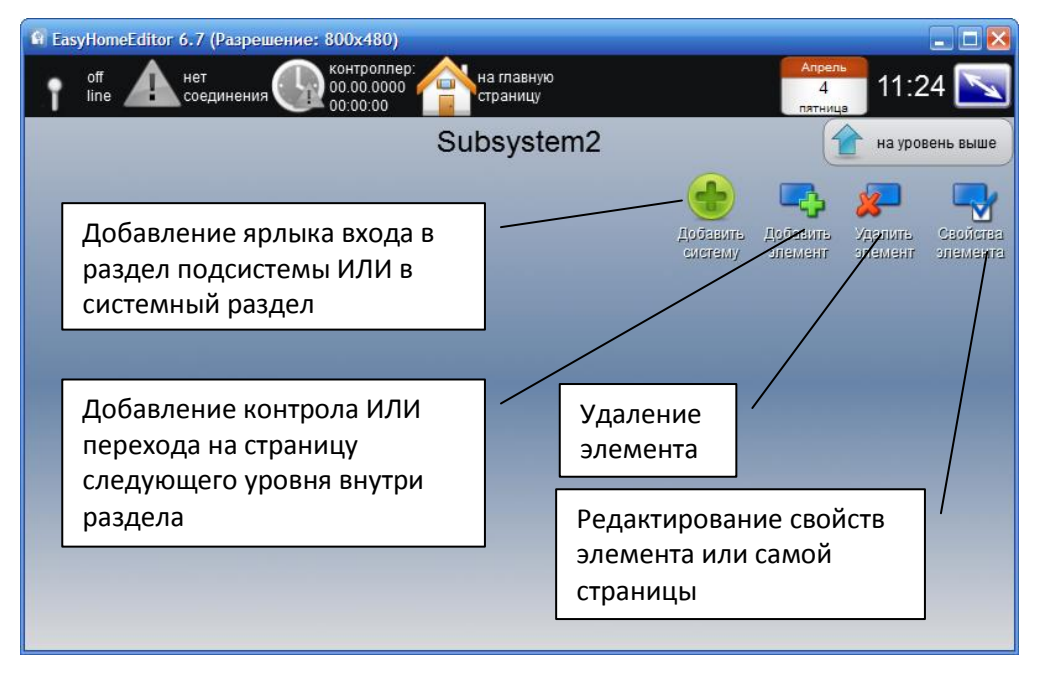

Включение режима **Администратор** на странице НАСТРОЙКИ (Settings). Для более ранних версий EasyHome пароль администратора **DOMINTEL**.

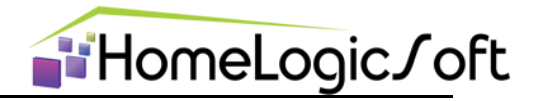

#### $3.1.$ Добавление раздела

и укажите начальное местоположение на Нажмите значок "добавить систему"

Экране. Появиться первоначальный значок Гладкараные, нажмите на "Свойства элемента" укажите на значок подсистемы, появится окно свойств:

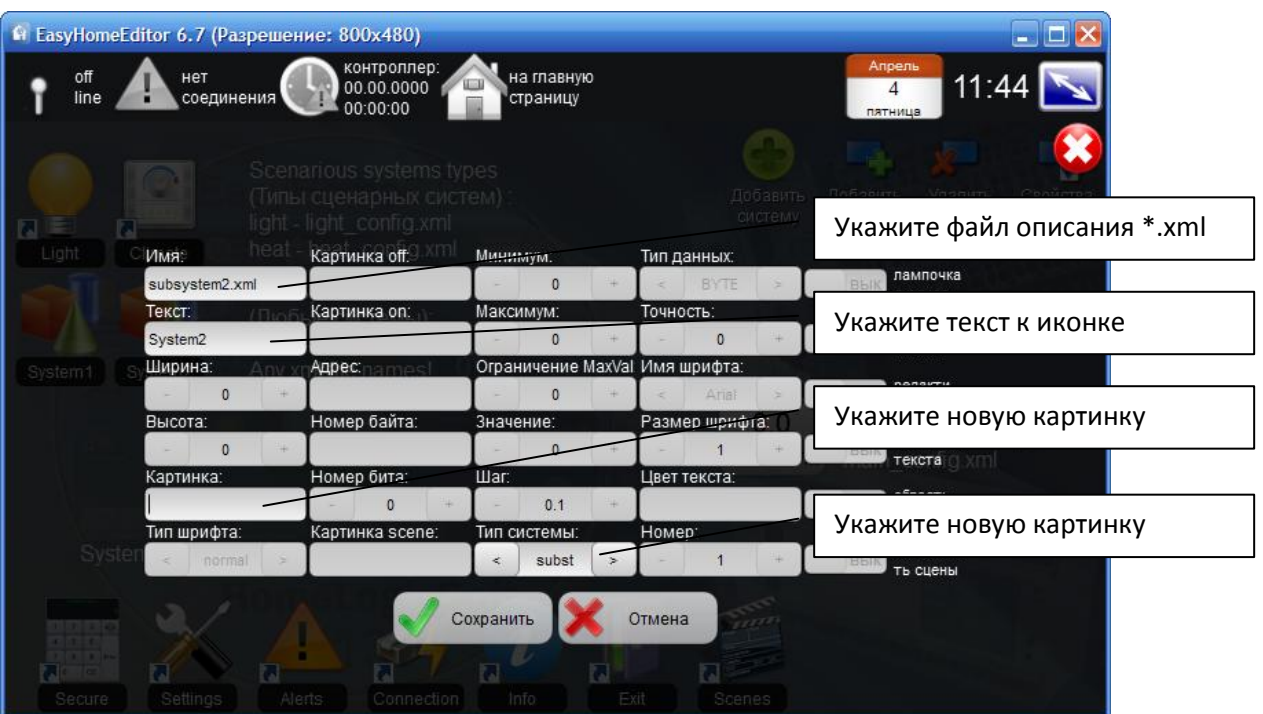

В свойствах элемента для создания нового раздела интерфейса для подсистемы необходимо:

- 1) Подготовить файл описания этой подсистемы и указать его в поле Имя, например сделайте копию уже имеющегося файла \*.xml с новым именем. Размещать файл надо в той же папке, где находится основной config.xml.
- 2) Укажите подпись в поле Текст, если необходимо.
- 3) Укажите новую картинку и путь к ней \*.png в поле Картинка
- 4) Тип системы указать "subst" (стоит по-умолчанию).

Закройте EasyHomeEditor и снова запустите, новый файл подсистемы \*.xml будет загружен при загрузке EasyHomeEditor и можно будет приступить к редактированию содержимого этой подсистемы.

#### $3.2.$ Добавление вспомогательных системных разделов Secure, Settings, Alerts, Connection, Info, Exit, Scenes

Добавьте систему значком в свойствах элемента соответствующий Тип системы. Системная страница будет сразу доступна. При необходимости поменяйте подпись или иконку в свойствах элемента.

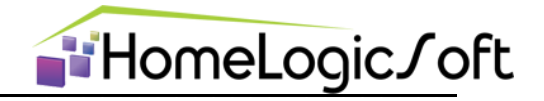

# $3.3.$

## Добавление элемента

Нажмите значок **вывают** и выберите в появившемся окне необходимый элемент:

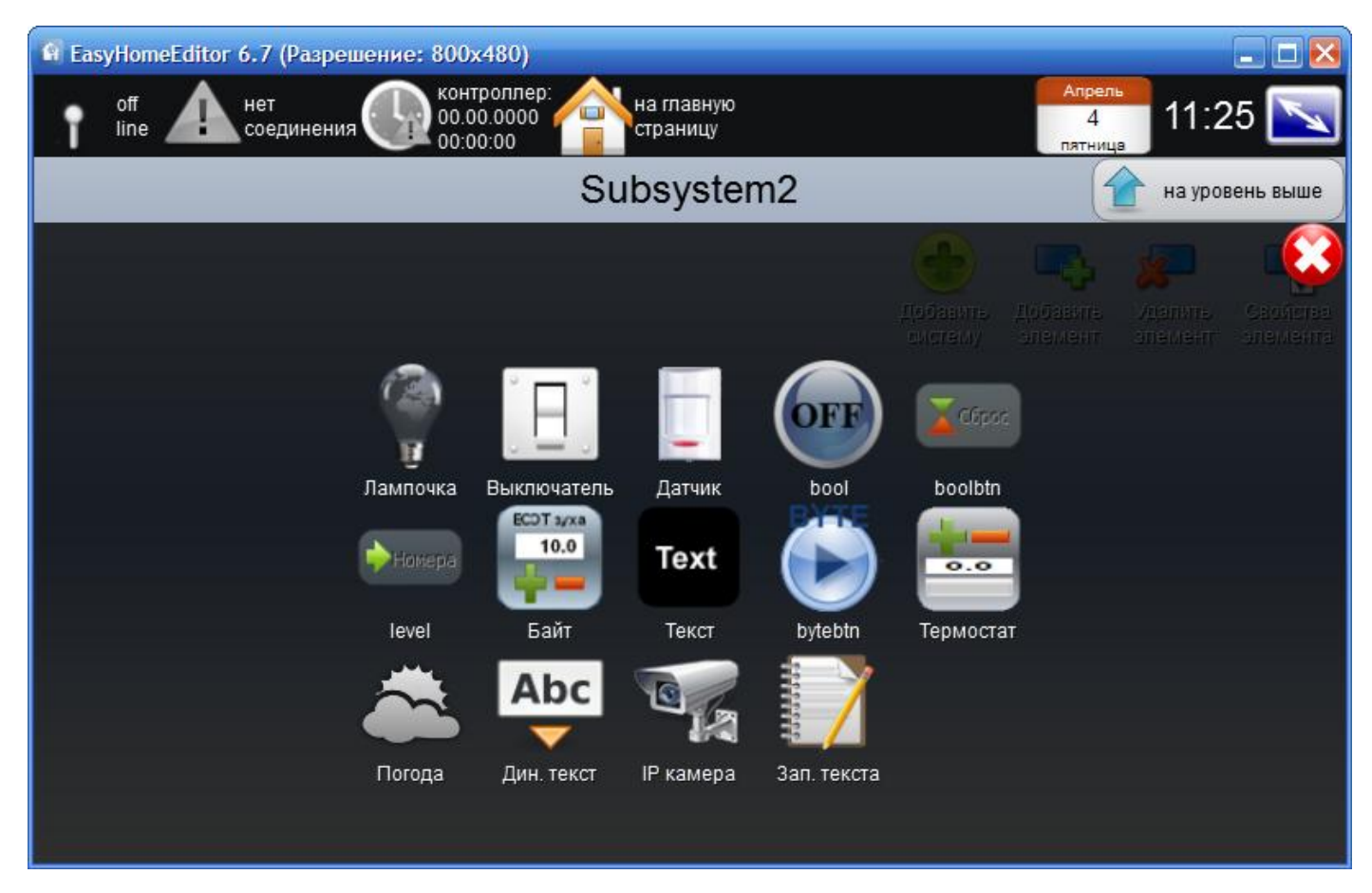

Среди элементов есть следующие:

- 1) Лампочка сложный сценарный контрол, работает только на уровне КОМНАТА
- 2) Выключатель вспомогательный контрол для Лампочки
- 3) Датчик вспомогательный контрол для Лампочки
- 4) Bool отображает и изменяет состояние бита в памяти сервера
- 5) Boolbtn записывает в указанный бит "1" в сервер
- 6) Level ярлык входа на страницу следующего уровня (страница создаётся автоматически)
- 7) Вуte отображает и изменяет состояние байта в памяти в сервере
- 8) Техt только отображает статический текст на странице интерфейса
- 9) Bytebtn отображает совпадение значения байта с заданным числом при помощи 2х картинок и записывает заданное значение в память сервера.
- 10) Термостат сложный сценарный контрол, работает на уровне КОМНАТА
- 11) Погода виджет отображающий прогноз погоды из интернета в указанном пункте
- 12) Дин. текст отображает текст из памяти сервера
- 13) IP камера виджет отображающий mipeg камеры из интернета
- 14) Зап. Текста Записывает текст в память сервера

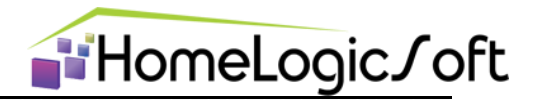

#### $3.4.$ Редактирование элемента (общая часть)

Нажмите значок "Свойства элемента" SHOSHERI И УКАЖИТЕ НЕОбходимый элемент, откроется окно свойств элемента, отображающее основные параметры:

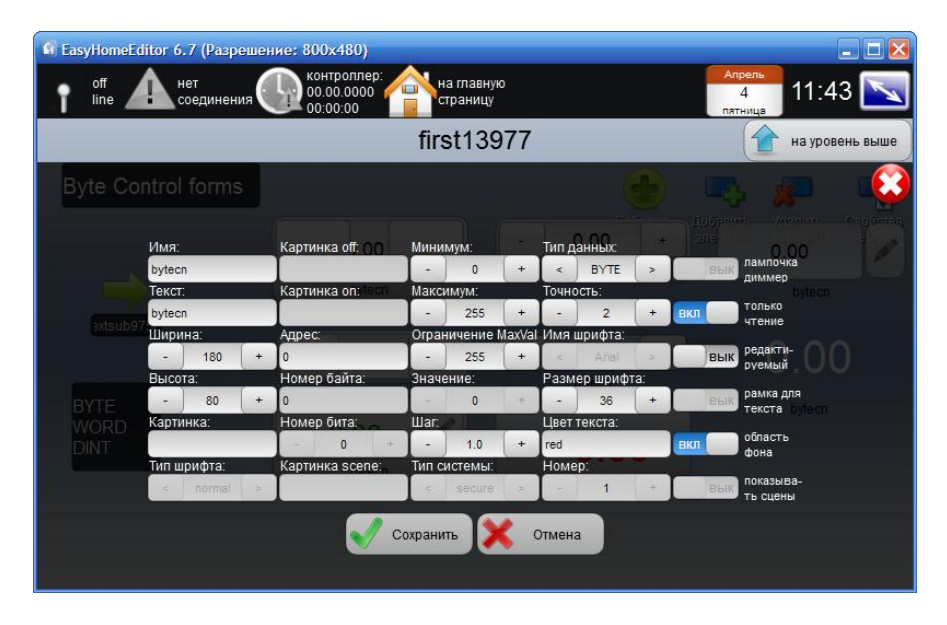

Среди этих параметров есть общие для большинства элементов:

- 1) Имя внутреннее название элемента (Для страниц отображаемое в заголовке дочернего уровня).
- 2) Текст подпись контрола снизу картинки
- 3) Ширина и Высота габариты контрола в точках
- 4) Картинка, Картинка off, Картинка on, Картинка scene картинки для отображения в разных ситуациях.
- 5) Адрес байтовый адрес для чтения данных с сервера для данного контрола
- 6) Номер байта не используется
- 7) Номер бита применяется в битовых контролах bool и boolbtn
- 8) Минимум, Максимум и ограничение MaxVal используются в byte
- 9) Значение используется в bytebtn
- 10) Шаг используется в byte
- 11) Тип системы используется для выбора типа Раздела
- 12) Тип данных, точность используется в byte
- 13)Имя шрифта, размер шрифта и цвет текста позволяют менять свойства надписей
- 14) Номер используется в сценарных контролах вместо байтового адреса
- 15) Переключатели различных свойств, например
	- а. Только чтение запрещает запись информации на сервер.

# **b.** Рамка для текста – не используется

Гарантированно на всех устройствах поддерживаются картинки формата \*.png, остальные форматы поддерживаются не гарантировано.

При необходимости убрать какую-либо картинку напишите в её поле - "none".

Порядок прорисовки элементов определяется порядком записей в файле \*.xml.

" Для перевода строки в текстовом поле используйте "Shift+Enter"

# Подробнее см. по каждому элементу в соответствующем разделе далее.

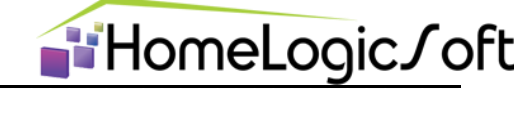

# 4. Описание не сценарных элементов

Не сценарные контролы можно располагать на любой странице интерфейса, они не имеют сложных функций и связей, а взаимодействуют только с указанными ячейками памяти на ModbusTCP сервере.

# 4.1. ВооІ - битовое значение (Булевский переключатель)

Данный контрол отображает значение указанного бита в байте с помощью картинки on или off и записывает противоположное значение на сервер при его нажатии.

Пример изображения контрола с картинкой:

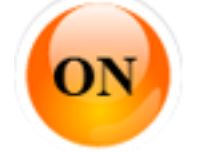

Рисунок – Контрол Булевский переключатель в состоянии Включено

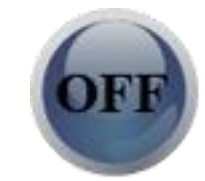

Рисунок - Контрол Булевский переключатель в состоянии Выключено

# Таблица свойств контрола Булевский переключатель

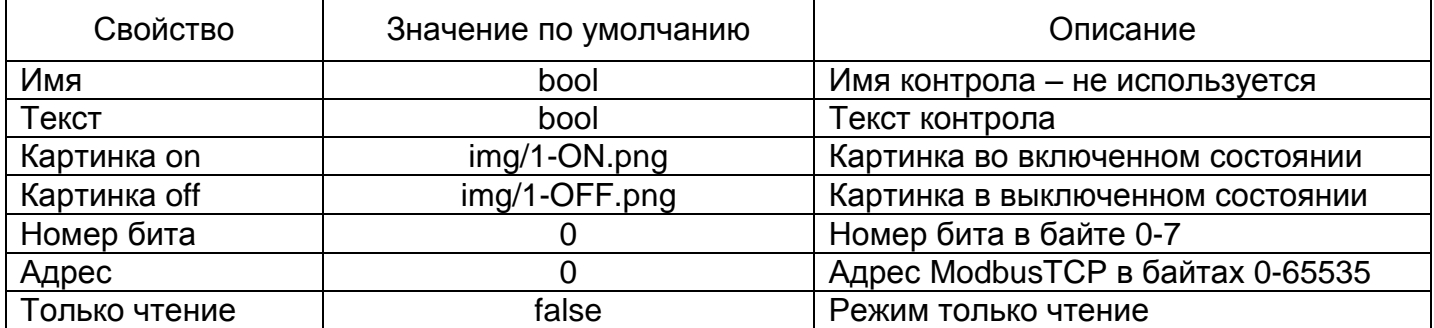

Ширина и высота определяется размером изображения \*.png без масштабирования.

В файле конфигурации \*.xml этот контрол записан в следующем виде:

<boolcnt byteAddress="0" name="bool" imageOn=" img/1-ON.png " posX="8.25" textB="bool" posY="5" imageOff=" img/1-OFF.png " bitNumber="0" isReadOnly="false"/>

# 4.2. Boolbtn - битовая кнопка (Булевская кнопка)

Контрол Булевская кнопка в программе EasyHome используется для записи одного бита информации по определенному адресу, но в отличии от Булевского переключателя не отображает состояние. Начальное изображение контрола представлено на рисунке:

boolbtn

Рисунок - Контрол Булевская кнопка

Таблица - Свойства контрола Булевская кнопка

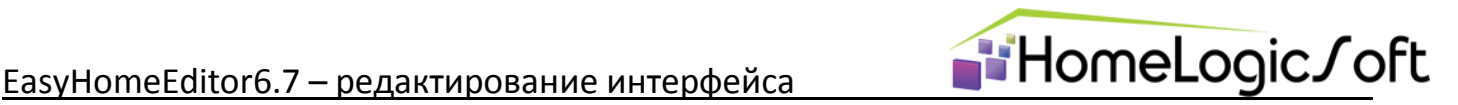

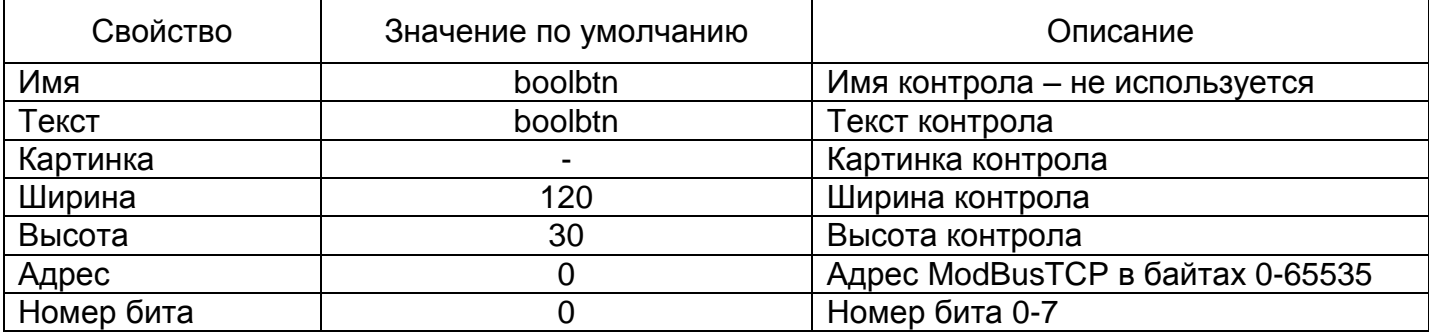

В файле конфигурации \*.xml этот контрол записан в следующем виде:

<btncnt byteAddress="0" name="boolbtn" width="120" posX="28.625" textB="boolbtn" posY="11" image="" height="30" bitNumber="0"/>

# **4.3. Level – вход на страницу уровня (Кнопка уровня)**

Контрол Кнопка уровня в программе EasyHome используется для перехода на страницу на уровень ниже. При его добавлении автоматически создаётся дочерняя страница. Это может быть переход на уровень ЭТАЖ (floor) или на уровень КОМНАТА (room).

Если названия страниц уровня ЭТАЖ и КОМНАТА одинаковы, то будет переход сразу на уровень КОМНАТА.

Если две страницы на одном уровне имеют одинаковые имена, то будет открываться только первая из них – соблюдайте разные имена страниц в пределах одной подсистемы!

Начальное изображение контрола представлено на рисунке:

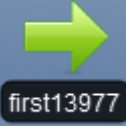

Рисунок – Контрол Кнопка уровня

Таблица - Свойства контрола Кнопка уровня

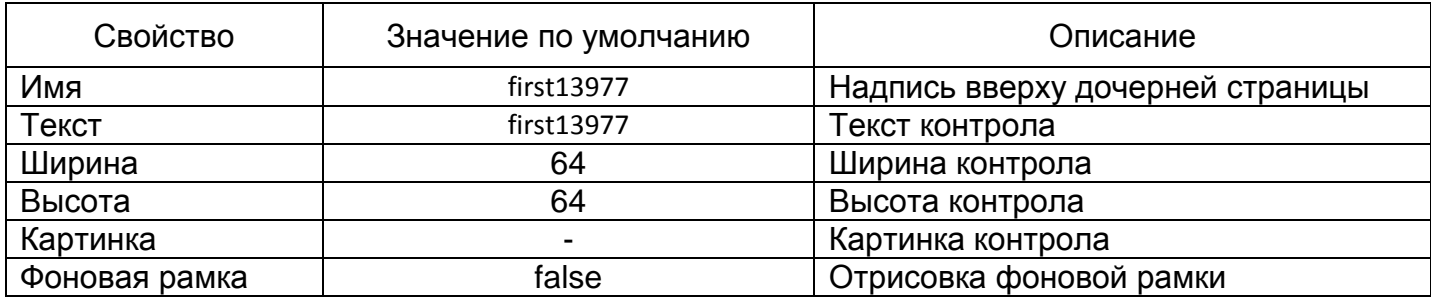

Уровни в системе Раздела выглядят в файле \*.xml следующим образом:

## <?xml version="1.0" encoding="UTF-8"?>

**<subsystems name="Subsystem2" image="" showScenes="false">** <boolcnt byteAddress="0" name="bool" imageOn="" posX="8.25" textB="bool" …../>  **<floor name="floor" width="64" cont\_image="" posX="8.375" ……>** <boolcnt byteAddress="0" name="bool" imageOn="" posX="8.25" textB="bool" …../>  **<room name="room" width="64" cont\_image="" posX="6.125" …… >**

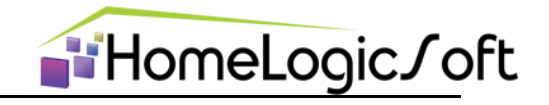

<boolcnt byteAddress="0" name="bool" imageOn="" posX="8.25" textB="bool" ...../>

 $\langle$ room> </floor>

</subsystems>

- уровень подсистемы КОМНАТА - уровень подсистемы ЭТАЖ

- главный уровень подсистемы

#### $4.4.$ Bytecn - числовой контрол

Числовой контрол в программе EasyHome служит для отображения чисел. В качестве источника данных служит BYTE (один байт), WORD (два байта) или DINT (четыре байта) по указанному адресу памяти на ModbusTCP сервере. Для записи нового значения в ячейку памяти используются кнопки + и - или кнопка записи длинного числа с клавиатуры. Варианты изображения контрола представлены на рисунке:

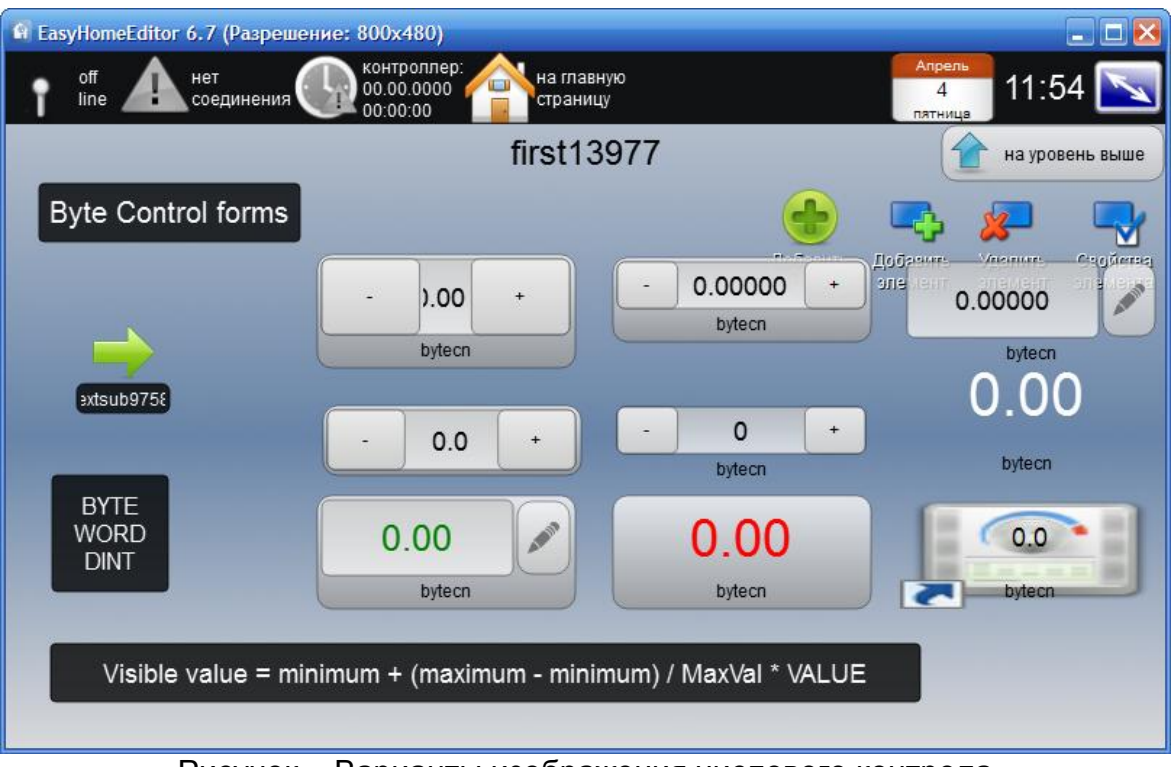

Рисунок - Варианты изображения числового контрола

# Таблица 6 - Свойства Байтового контрола

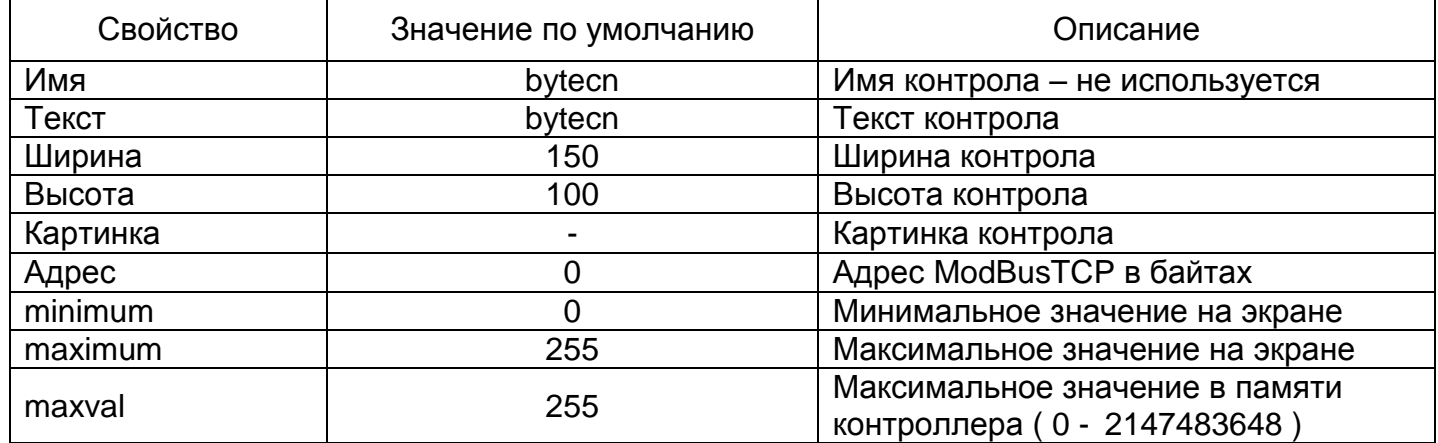

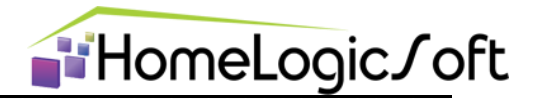

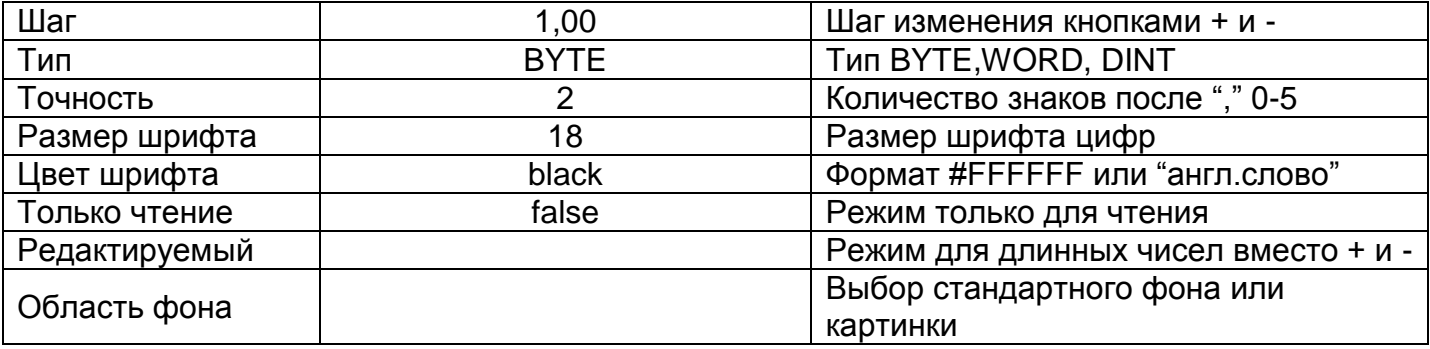

Для отображения числа выполняется его линейное преобразование в диапазон от mimimum для byte=0 до maximum для значения в памяти = maxval по формуле:

# $\Box$  Параметр = minimum + (maximum-minimum) / MaxVal \* byte;

Пример 1: Если minimum = 0, maximum = 50, MaxVal = 250 , то Число =  $50^*$  byte / 250 = byte / 5.

Пример применения: На входе сигнал диапазона 0-10В с температурой 0-50С, для отображения её через память размером в 1 байт с точностью кратной 0.2С преобразуем на ModbusTCP сервере исходные диапазон в диапазон значений байта 0-250 (если использовать 0-255, то будем иметь точность кратную 0,196..., что смориться некрасиво), на интерфейсе EasyHome задаём minimum = 0, maximum = 50, MaxVal = 250, тогда отображение температуры будет от 0 до 50С с шагом 0.2.

Пример 2: Если minimum = -50, maximum = 50, MaxVal = 250, то Число = 100\* byte / 250 - 50.

В файле конфигурации \*.xml этот контрол записан в следующем виде:

<bytecnt isEditable="false" posX="27.25" image="" showRound="true" posY="39.2308" maximum="255" precisionView="1" byteAddress="0" fontColor="black" step="1" typeD="BYTE" textB="" height="50" name="bytecn" maxval="255" fontSize="18" isReadOnly="false"  $minimum="0" width="180"$ 

# 4.5. Техt - отображение статического текста

Простой контрол не производящий записи или чтения в память ModbusTCP сервера, только отображает статический текст на экране. Изображение текстового контрола представлено на рисунке:

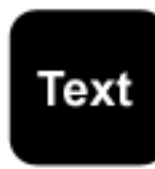

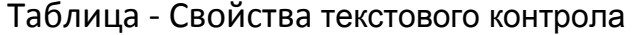

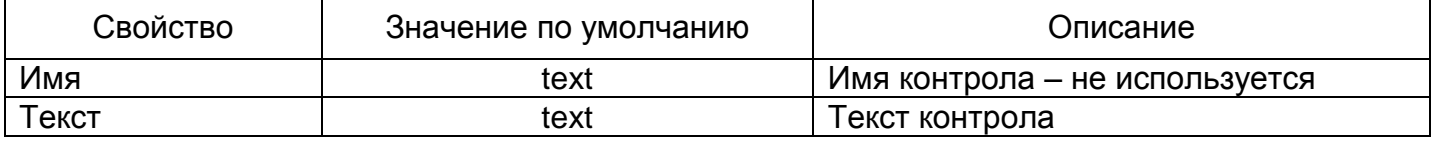

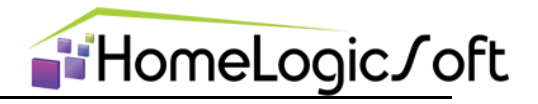

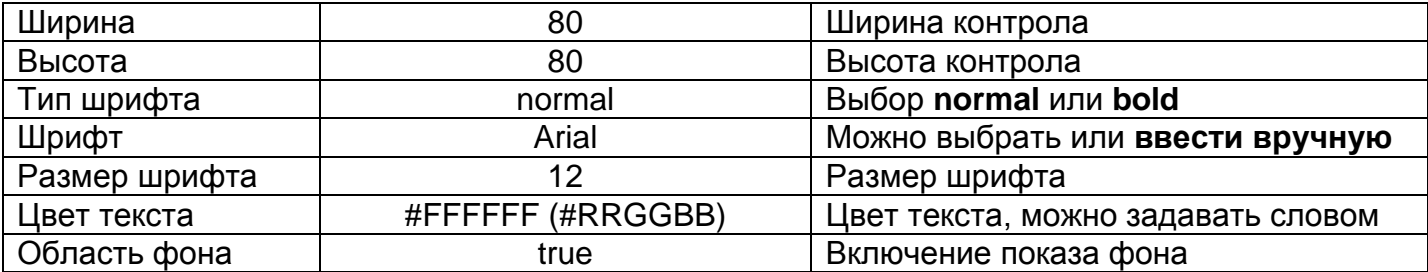

" Для перевода строки в текстовом поле используйте "Shift+Enter" Дополнительно есть свойство выравнивания текста "Слева", "По центру", "Справа", но доступно оно только в \*.xml файле:

<textcnt fontType="50" name="text" width="180" fontSize="30" fontFamily="Arial" fontColor="#FFFFFF" posX="1.5" textB="Complex
Scenarious
Controls" posY="24.1026" showRound="true" height="180" textAlign="center"/>

#### Bytebtn - байтовая кнопка  $4.6.$

Контрол Байтовая кнопка в программе EasyHome отображает графической картинкой состояние байта при совпадении значения байта с заданным "картинкой on", при не совпадении "картинкой off". При нажатии производит запись заданного значения в байт по указанному адресу.

Пример изображения контрола с картинкой:

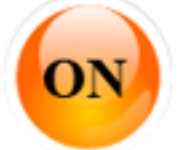

Рисунок – Контрол Булевская кнопка значение байта совпадает

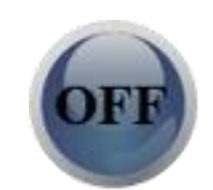

Рисунок - Контрол Булевская кнопка значение байта НЕ совпадает

# Таблица - Свойства контрола Байтовая кнопка

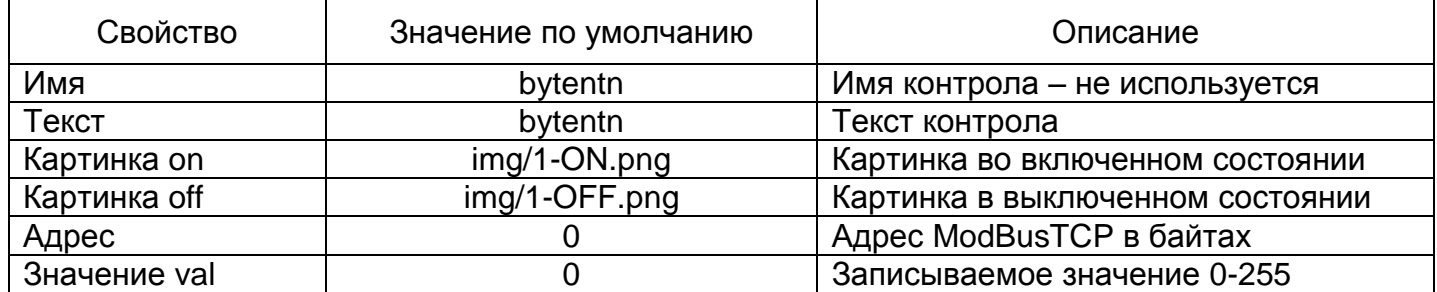

Ширина и высота определяется размером изображения \*.png без масштабирования.

В файле конфигурации \*.xml этот контрол записан в следующем виде:

<resbt byteAddress="0" name="bytentn" imageOn="" posX="77.5" textB="bytentn" posY="28.2051" val="0" imageOff=""/>

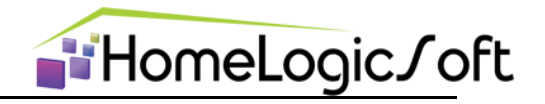

# 4.7. Weather - виджет погоды

Данный виджет не получает с ModbusTCP никаких данных, он периодически подключается к сайту GISMETEO и получает прогноз погоды на ближайшие 4 часа. Пример изображения виджета:

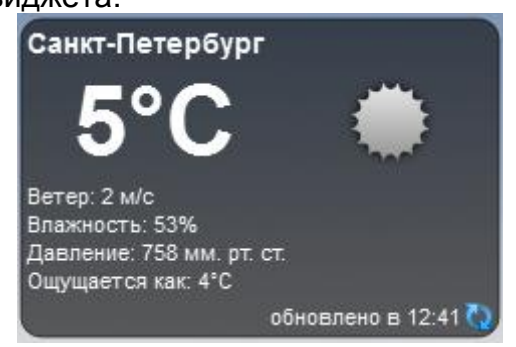

В параметрах указывается только текст надписи в поле текст. Если текст "Санкт-Петербург" или "Москва", то привязка географической точки происходит автоматически, если указан другой текст, то географическую точку необходимо указать в \*.xml файле в параметре citylD:

<weather cityName="Санкт-Петербург" posX="0.5" posY="57.9487" cityId="26063"/>

Необходимый cityID выбирается в прилагаемом файле.

# 4.8. DvnText - отображение динамического текста

Данный контрол считывает с ModbusTCP 8 байт с указанного адреса и отображает 8 символов ASCII в поле текста. При применении шрифта с фиксированной шириной, например Courier New, можно путём уменьшения размера контрола оставить видимым только нужное количество символов или путём использования нескольких таких контролов стоящих рядом отображать большее количество символов.

Изображение текстового контрола представлено на рисунке:

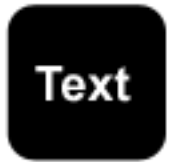

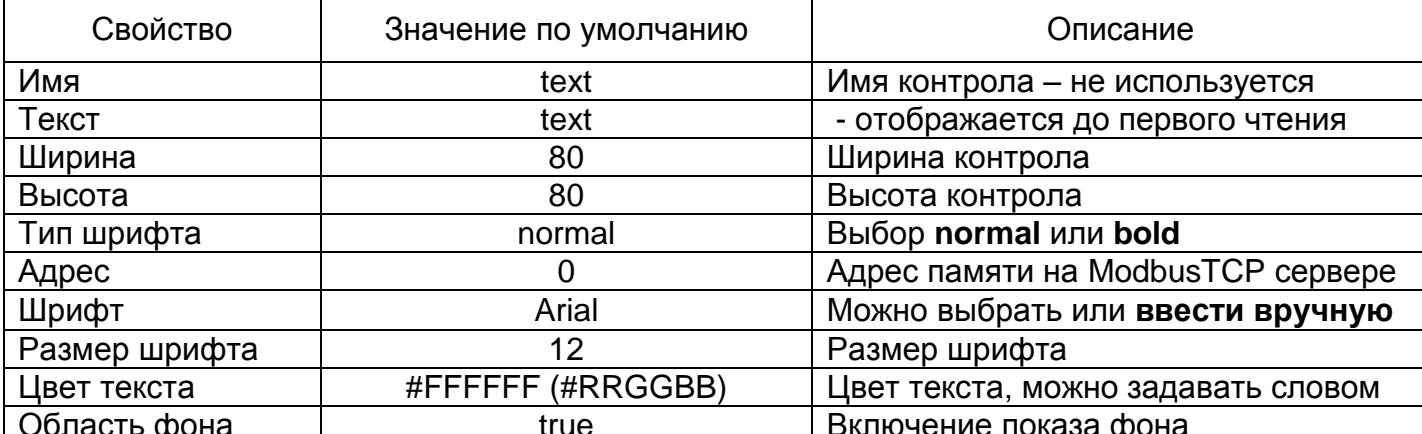

Таблица - Свойства текстового контрола

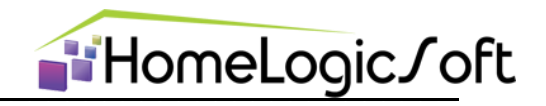

Дополнительно есть свойство выравнивания текста "Слева", "По центру", "Справа", но доступно оно только в \*.xml файле:

<dyntextcnt fontType="50" byteAddress="0" name="text" width="80" fontSize="12" fontFamily="Arial" fontColor="#FFFFFF" posX="30.875" textB="text" posY="67.4359" showRound="true" height="80" textAlign="center"/>

# 4.9. IPcamera - IP видео камера

Данный виджет не считывает данных с ModbusTCP сервера, он предназначен для отображения потока видеоизображения с IP видеокамер по отдельному адресу. Например, с IP камера видеонаблюдения, с интернет IP камер или с конвертера видео в IP с ТВ или аналоговых видеокамер.

Поддерживаются видеопотоки стандарта: 1) MJPEG.

Поддерживаются команды управления PTZ по HTTP.

Изображение виджета представлено на рисунке:

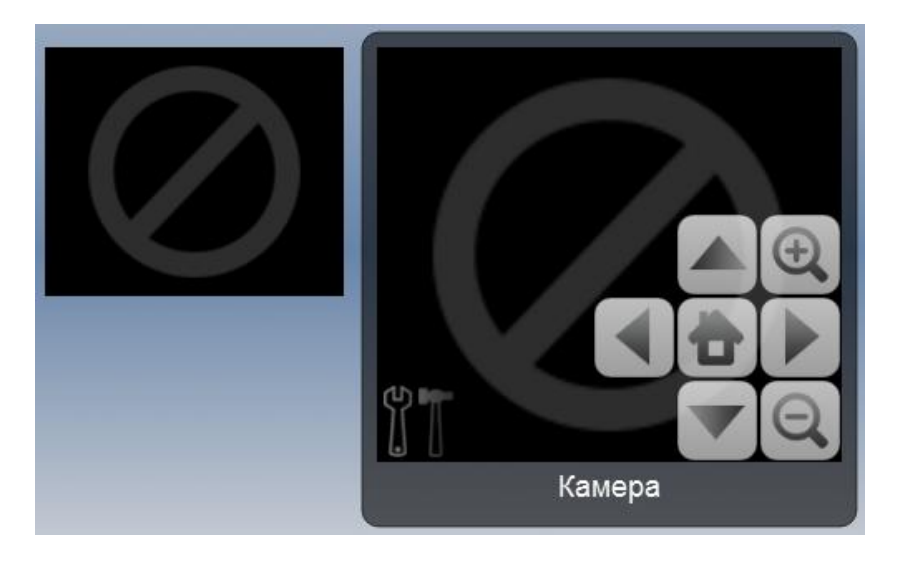

# Таблица - Свойства контрола IP videocamera

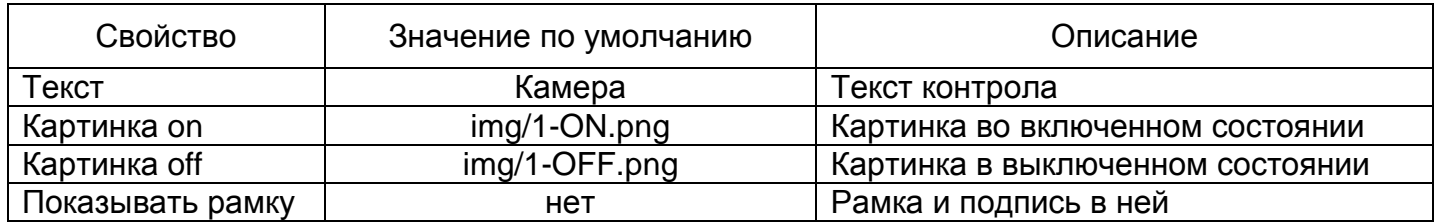

Основные параметры настройки данного виджета доступны только из \*.xml файла:

<ipcam ptzMoveRight="" ptzZoomIn="" fps="0" ptzMoveLeft="" port="" initial="" showptz="false" posX="40.125" width="300" posY="49.7436" ptzZoomOut="" height="300" ptzMoveDown="" ptzMoveUp="" ptzMoveHome="" showRound="false" login="" ipaddress="" password="" camname="Kamepa"/>

Fps - ограничение принимаемого потока видео. **Showptz** - отображать панель PTZ или нет. Ptz - комнады управления IP камерой.

Примеры записи настроек доступа к IP камере в файле \*.xml:

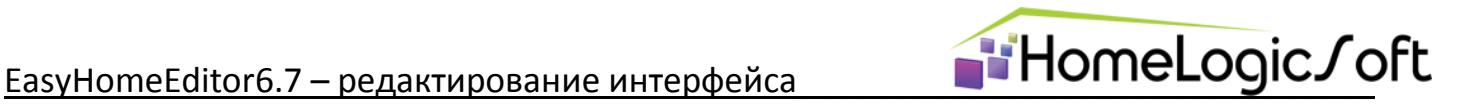

 <ipcam camname="Камера2" **ipaddress="//151cam.uoregon.edu"** ptzMoveRight="" ptzZoomOut="" fps="1" ptzMoveLeft="" ptzZoomIn="" **initial="/mjpg/video.mjpg"** width="110" showptz="false" port="80" password="" height="100" posX="15" posY="0" ptzMoveDown="" ptzMoveHome="" ptzMoveUp="" showRound="true" login=""/>

 <ipcam camname="Камера3" **ipaddress="//147.4.73.99"** ptzMoveRight="" ptzZoomOut="" fps="1" ptzMoveLeft="" ptzZoomIn="" **initial="/axiscgi/mjpg/video.cgi?camera=1&resolution=352x240"** width="110" showptz="false" port="80" password="" height="100" posX="30" posY="0" ptzMoveDown="" ptzMoveHome="" ptzMoveUp="" showRound="true" login=""/>

**!** Вместо символа "&" в записи xml файла используется комбинация "&"

# **4.10. WriteText – запись текста на ModbusTCP сервер.**

Данный контрол предназначен только для записи текста в память ModbusTCP сервера. Записывается от 0 до 200 символов, включая не редактируемый завершающий ноль в конце строки. Все символы после завершения строки записываются нулями в указанную область. Символы записываются в виде байт значений в ASCII коде. Запись происходит при нажатии кнопки "Запись".

Изображение контрола представлено на рисунке:

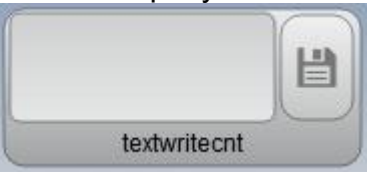

Таблица - Свойства текстового контрола

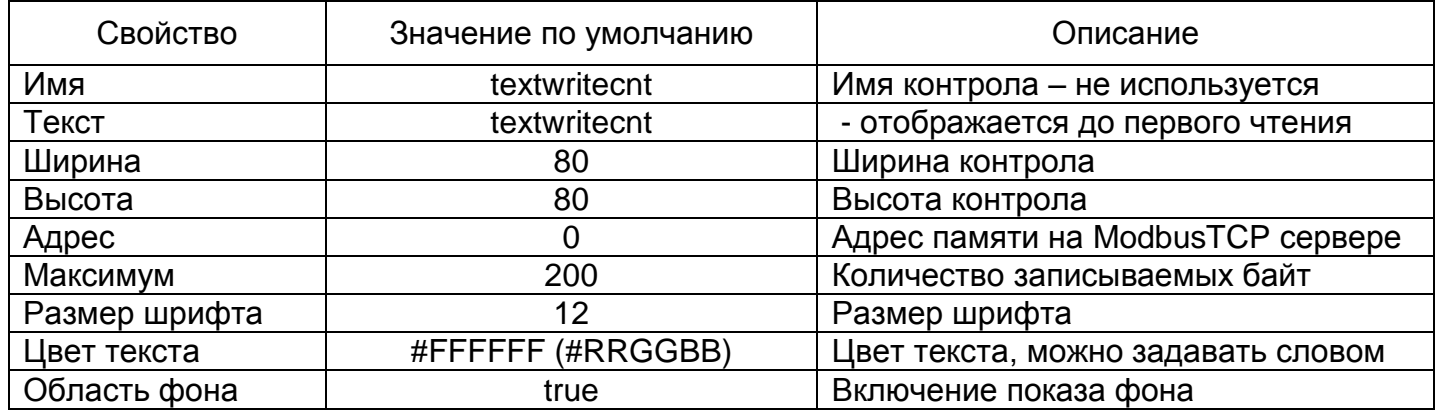

Вид записи контрола в \*.xml файле:

<textwritecnt textB="textwritecnt" fontSize="18" name="textwritecnt" byteAddress="0" maximum="255" width="180" height="80" posX="76.625" posY="66.9231" fontColor="black" showRound="true"/>

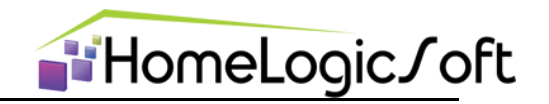

# 5. Описание СЦЕНАРНЫХ элементов ОСВЕЩЕНИЕ и КЛИМАТ

Сценарные элементы работают только на уровнях КОМНАТА, а их сценарные функции доступны только в соответствующих сценарных разделах ОСВЕЩЕНИЕ и КЛИМАТ.

# 5.1. Lamp – контрол группы света

Контрол Лампочка в программе EasyHome является сложным 8ми байтовым контролом и содержит ряд сведений о группе света: Включено или Выключено, Активирован ли датчик движения. Уровень яркости в 10ти градациях. 3 привязанных выключателя к данной группе, 1 привязанный датчик, привязку группы света к помещению, таблицу сценарных выключателей и номеров минисцен для данного помещения.

Расположение контрола в памяти ModbusTCP сервера:

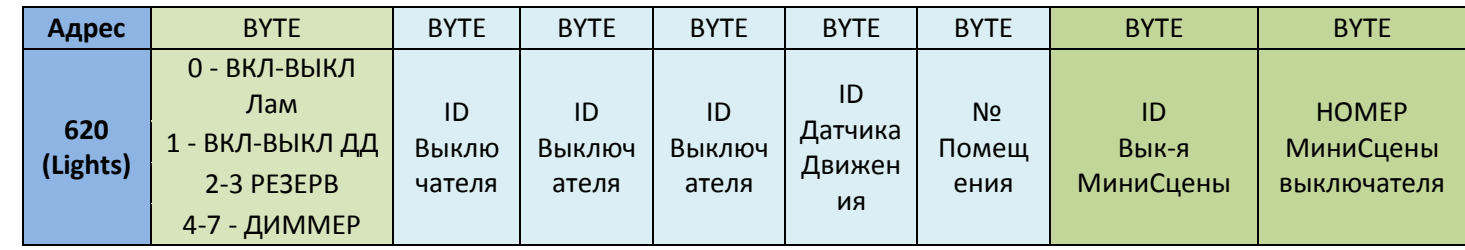

Лампочки располагаются в памяти с адреса %МВ620 и идут последовательно до максимально используемого номера лампочки. Возможно использование до 255 лампочек.

Количество привязанных выключателей и датчиков может быть увеличено, если использовать спаренные лампочки-клоны в программе ModbusTCP сервера.

Такая организация необходима для возможности выполнять привязку прямо с интерфейса пользователя EasyHome.

Пример внешнего вида контрола:

**TAMTOHKA** 

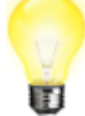

Рисунок - Контрол Лампочка в состоянии Включено

Рисунок - Контрол Лампочка в состоянии Выключено

## Таблица - Свойства контрола Лампочка

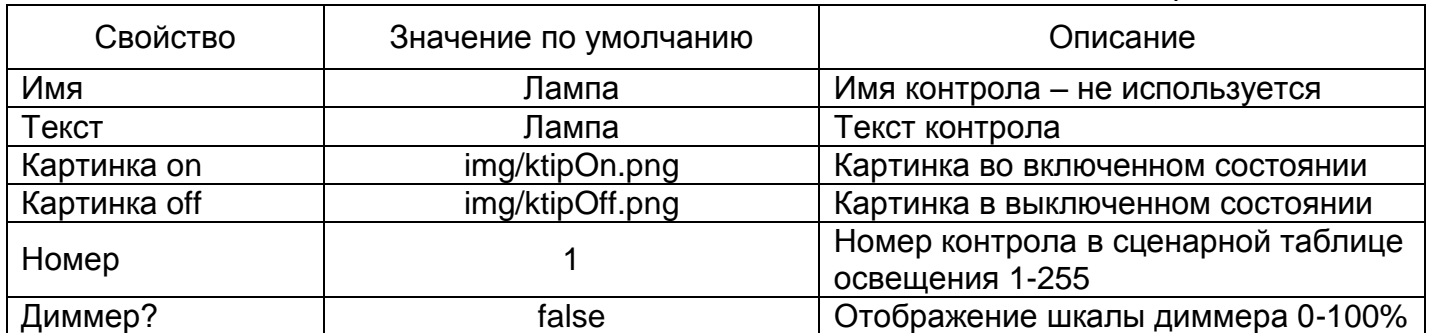

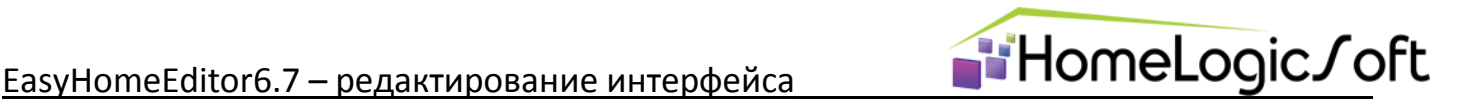

# **Свойства контрола Lamp:**

1) Контрол Lamp выполняет запись номера помещения, если прочитанный номер не совпадает с порядковым номером уровня КОМНАТА в \*.xml файле **light\_config.xml**.

**!** Поэтому не следует размещать одну лампочку в разных комнатах, используйте её состояние bool или её полноценный клон с другим номером.

Вид записи контрола в \*.xml файле:

 <lamp textB="Lamp N1" dimmer="false" lmpNumber="1" isSlider="false" name="Лампа" imageOff="" sliderColor="" imageOn="" posX="28.375" posY="16.6667"/>

# **5.2. Switch - контрол выключатель** – вспомогательный для **Lamp**

Данный контрол не отображает непосредственно самого состояния выключателя, он служит для прописывания номеров выключателей в лампочки (создания привязок). Контрол Выключатель в программе EasyHome имеет два состояния: Обычный выключатель, Сценарный выключатель и служит для включения/выключения привязанных к нему лампочек или активации сцены освещения комнаты.

Пример изображения контрола с картинкой представлен на рисунках:

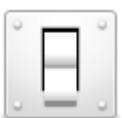

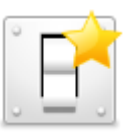

Рисунок – Контрол Выключатель в состоянии Обычный выключатель

Рисунок – Контрол Лампочка в состоянии Сценарный выключатель

# Таблица - Свойства контрола Выключатель

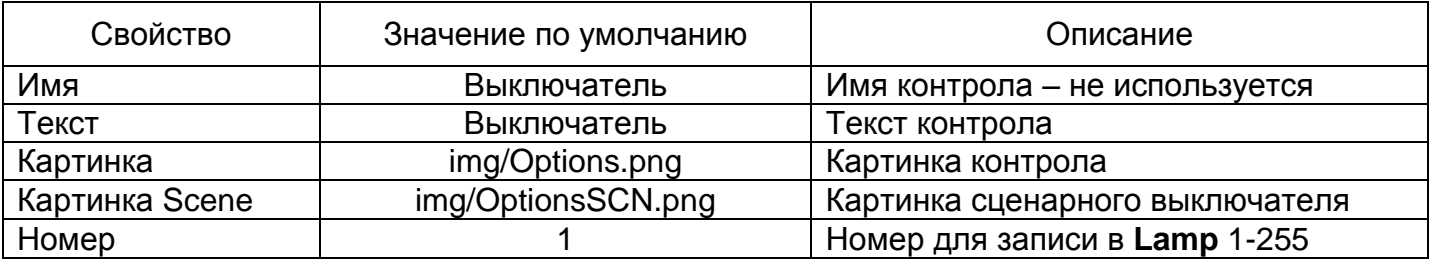

# **Свойства контрола Switch:**

- 1) Контрол Switch можно прописать в память Lamp (привязать его к Lamp) при включении на странице режима "Зависимости" (см.описание страницы ОСВЕЩЕНИЯ)
- 2) Контрол Switch отображается **Сценарным** если он присутствует в списке сценарных для лампочек Lamp в данной комнате и тогда он имеет функцию "Выключатель МиниСцен освещения для данной комнаты"
- 3) При нажатии на не сценарный контрол Switch происходит эмуляция его физического нажатия и все привязанные контролы Lamp включаются или выключаются (если есть хоть одна включенная в группе привязанных контролов лампочка Lamp).

Вид записи контрола в \*.xml файле:

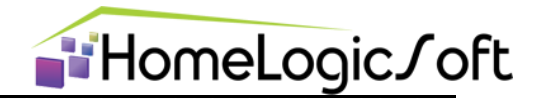

<switch textB="Switch N1" name="Выключатель" swcNumber="1" imageOn="" posX="44.375"  $imageScore="posY="16.1538"$ 

# 5.3. Sensor - контрол Датчкик - вспомогательный для Lamp

Данный контрол не отображает самого состояния датчика, он служит для создания привязки и активации или деактивации сработки на датчик. Контрол Датчик в программе EasyHome имеет три состояния: Активирован, Не активирован, Не привязан и служит для активации света в комнате при движении или сработке сенсора другого типа. Контрол может быть привязан к некоторым лампочкам - контролам Lamp. Пример изображения контрола с картинкой представлен на рисунках:

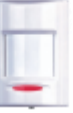

Рисунок - Контрол Датчик в состоянии Активирован

Рисунок - Контрол Датчик в состоянии Не привязан

Рисунок - Контрол Датчик в состоянии Не активирован

# Таблица - Свойства контрола Датчик

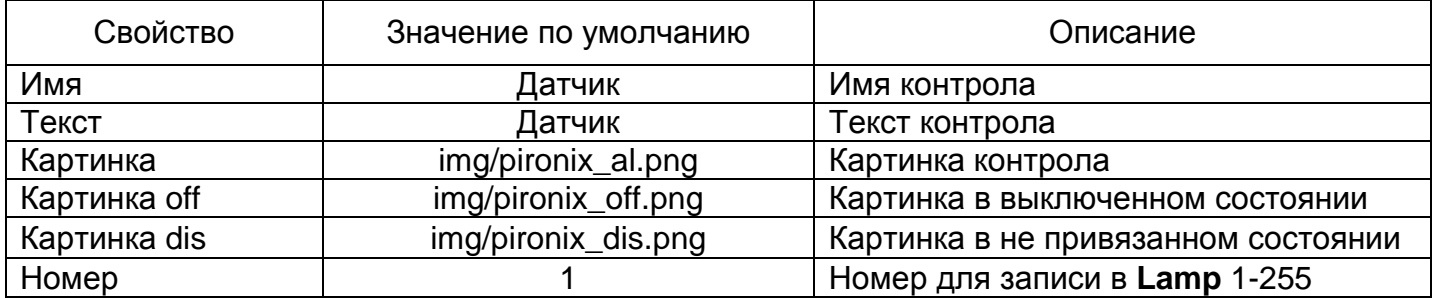

# Свойства контрола Sensor:

- 1) Контрол Sensor отображается привязанным (включенным или выключенным), если он найден в памяти хоть одного контрола Lamp на данной странице KOMHATЫ.
- 2) Можно изменить его привязку к лампочкам Lamp при включении на странице режима "Зависимости" (см.описание страницы ОСВЕШЕНИЯ)
- 3) Контрол Sensor отображается активированным, если хоть в одной лампочке Lamp с его адресом (к которой он привязан) стоит флаг активности группы света по датчику движения.
- 4) При активации или деактивации контрола Sensor (при нажатии на привязанный контрол) он прописывает состояние флага активности на датчик в каждую привязанную группу света Lamp.

Вид записи контрола в \*.xml файле:

<sensor textB="Sensor N1" name="Датчик" imageOff="" imageOn="" posX="57.625" posY="15.8974" snrNumber="1" imageDis=""/>

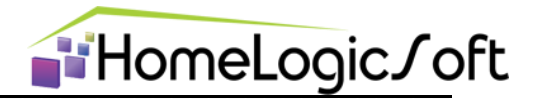

#### $5.4.$ Работа системной функции Зависимости

Данная страница на уровне КОМНАТА в разделе ОСВЕЩЕНИЯ позволяет настраивать привязки групп освещения к выключателям и различным датчикам.

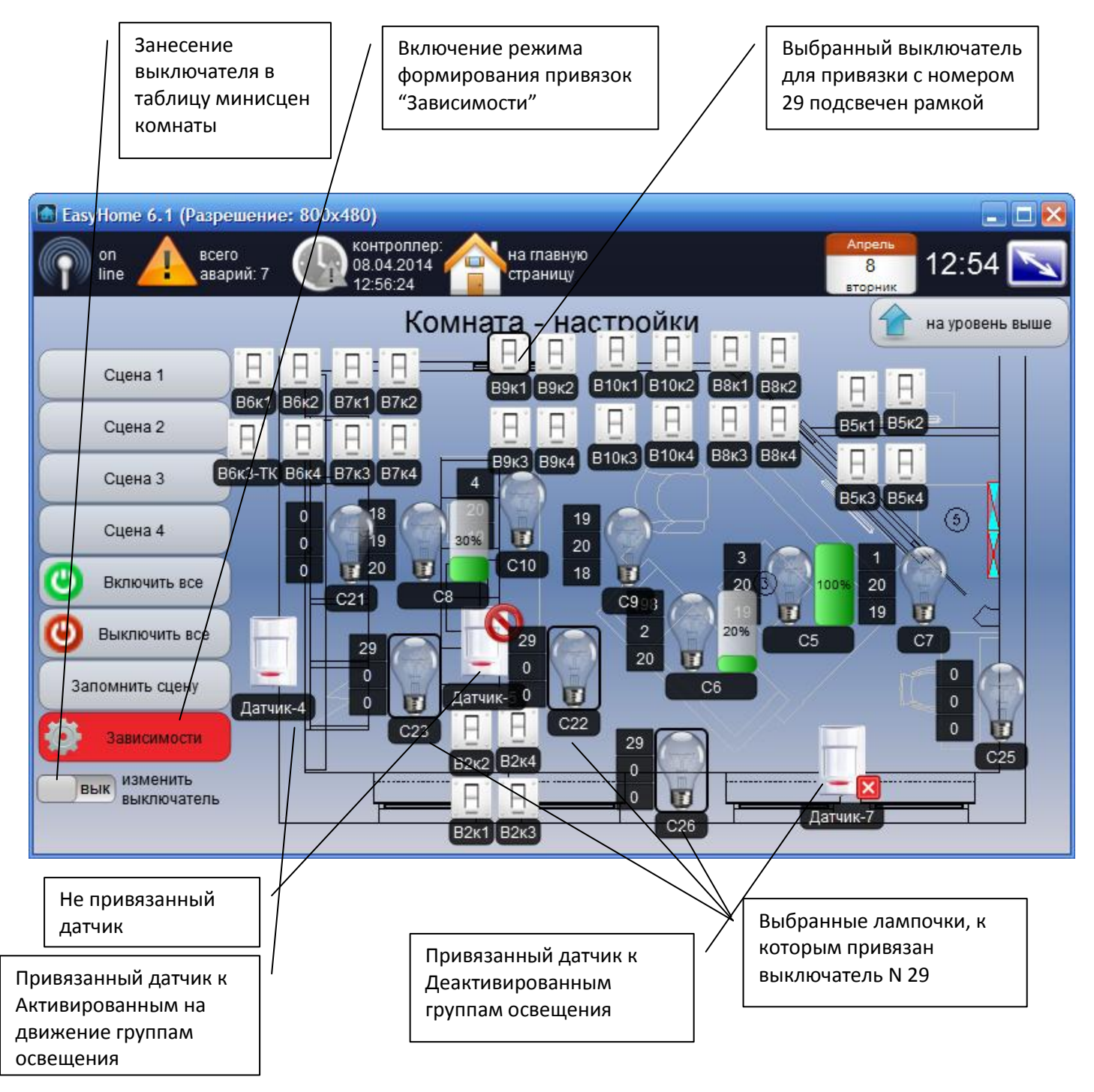

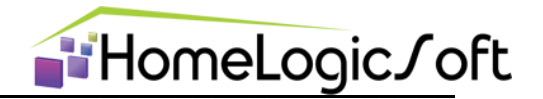

# 5.5. Неаt - контрол "Термостат"

Контрол Термостат в программе EasyHome используется для отображения текущей температуры, установленной температуры и её изменения, интенсивности обогрева, и памяти его работы в различных глобальных сценах КЛИМАТА. Расположение данных в памяти для этого контрола следующее:

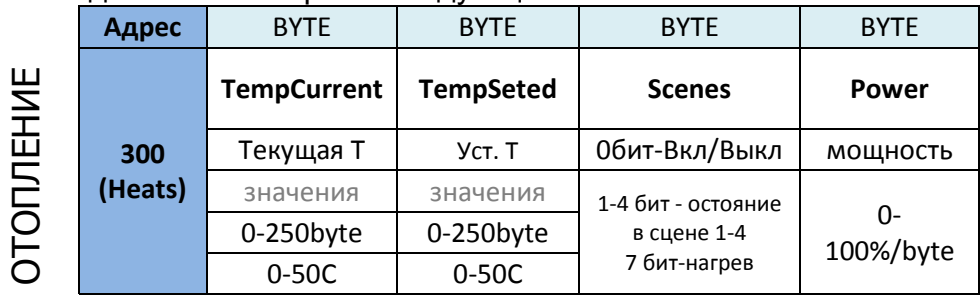

# (4 байт х 80 термостатов) = 320 байт

Термостаты располагаются в памяти с адреса %МВ300, занимают по 4 байта, возможно использование до 80 термостатов (до перекрытия со структурой освещения с адреса %МВ620).

Изображение контрола представлено на рисунке:

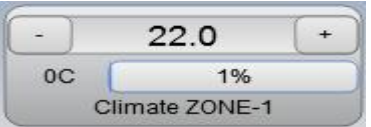

Преобразование температуры происходит в формате 0-50С -> 0-250byte. Отображение интенсивности происходит в формате 0-100% -> 0-100byte.

На одной странице уровня КОМНАТА раздела КЛИМАТА может находиться несколько термостатов, например для Т воздуха при нагреве от водяного отопления, для Т воздуха при нагреве от электрического резервного отопления и для нескольких зон тёплого пола.

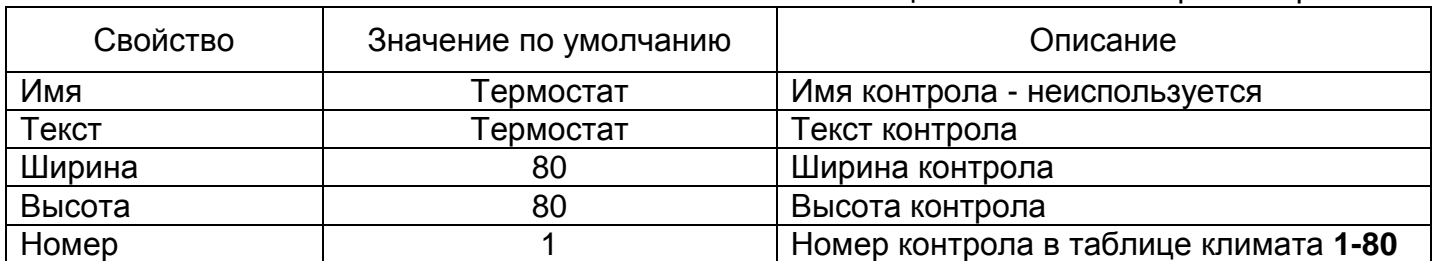

# Свойства контрола Heat:

1) На данной странице КОМНАТЫ отображается сценарное состояние первого термостата: ECO или Отоппение режим включено

2) Кнопки сценарного управления "Запомнить сцену" на уровне ЭТАЖ запоминают (записывают) состояние термостатов данного этажа в их сценарную память.

Вид записи контрола в \*.xml файле:

<heat textB="Climate ZONE-1" fontSize="18" name="Tepmocrar" swcNumber="1" width="180" height="80" posX="28.375" posY="75.8974" fontColor="black"/>

# Таблица - Свойства контрола Термостат